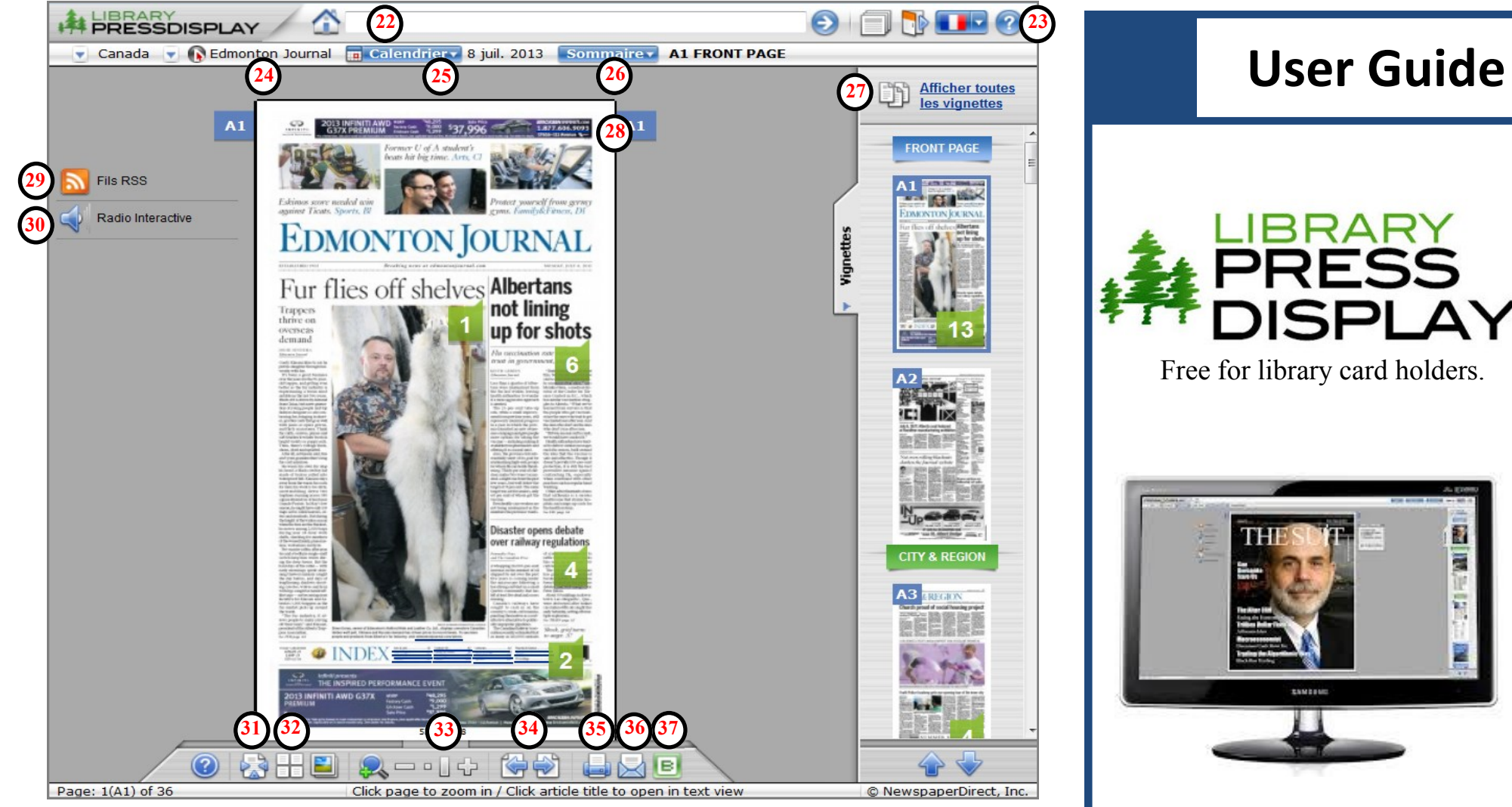

## **Individual Journal View**

**22** Search for keywords or specific text in current or previous issues.

**23** Access help and support screens. 24 Click to see other publications from the same country.

**25** View back issues of the publication.

**26** Access the newspaper's table of contents.

**27** View thumbnails of all pages in current issue.

**28** Click to flip to the next page. **29** Receive an RSS feed of the newspaper.

**30** Click on the speaker icon to listen to the newspaper.

**31** Toggle between 1 or 2 page view.

**32** View thumbnails of all pages in the current issue.

**33** Click to magnify the page and then set the zoom level

**34** Navigate backwards and forwards through the pages.

**35** Print a custom area or the current page.

**36** Email this article.

**37** Share this article on your blog.

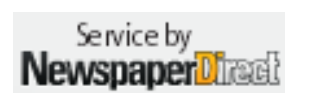

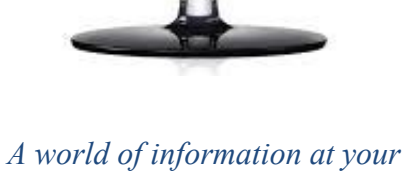

*fingertips!*

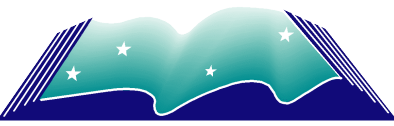

Northern Lights Library System

www.nlls.ab.ca

## **JBRARY** RÉSSDISPLAY

## **User Guide**

Library PressDisplay is your window to world news any time and in any language. You can easily access this **free resource via your library's website** and clicking on the icon for Library PressDisplay. Contact your local library personnel for assistance with mobile devices and Library PressDisplay.

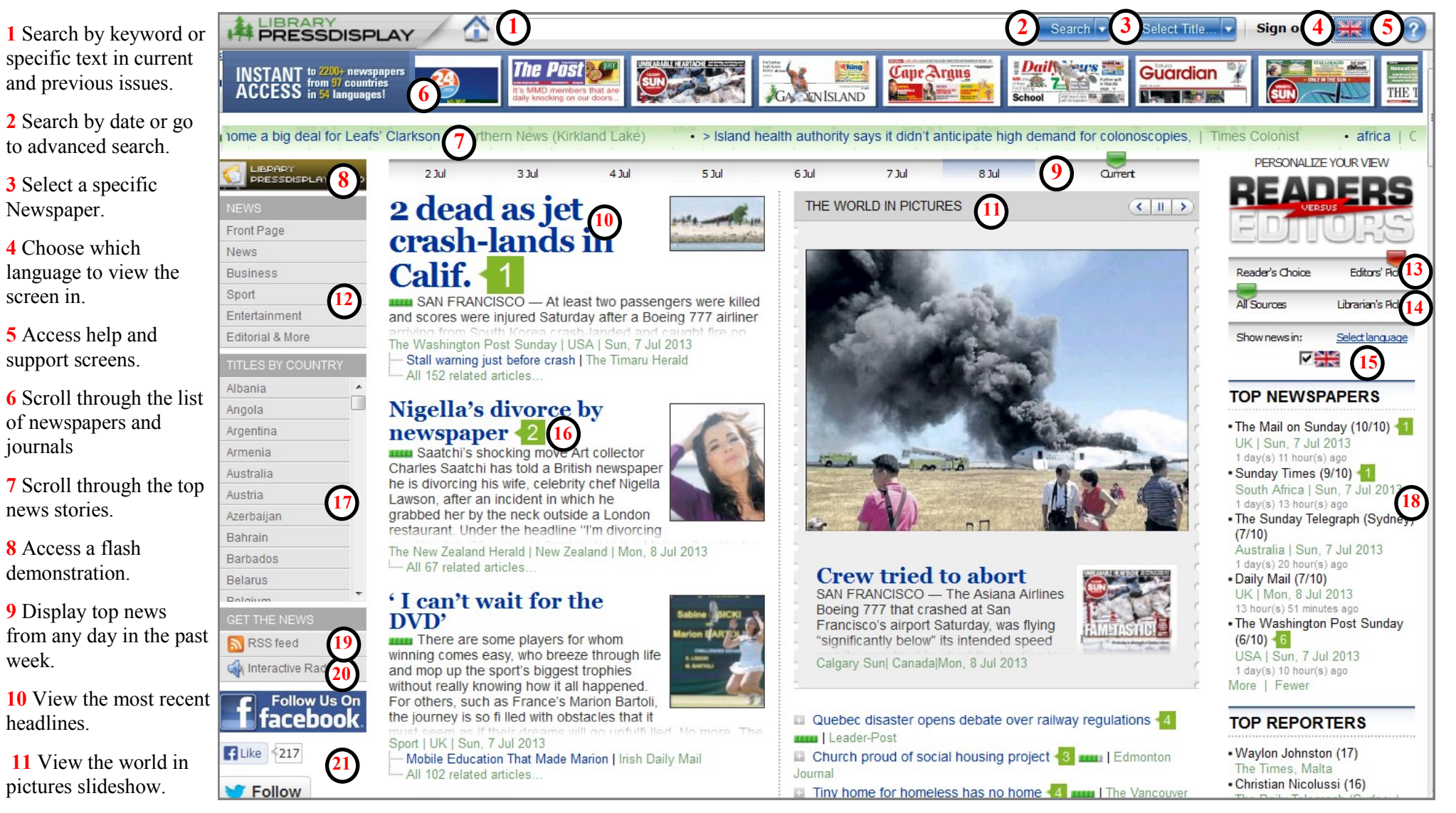

**12** Promote your favorite news category to the top of the homepage.

**13** Slide to compare the top story picks of editors and readers.

**14** Slide to show stop stories from all sources, librarian's picks, or a combination of both.

**15** Select you language preference for articles.

**16** Click on the green boxes to read other readers' comments.

**17** Ouickly access newspapers by country.

**18** Instantly access the publications recommended by your library system.

**19** Get the news sent to your email as it is updated.

**20** Listen to the news with Interactive Radio.

**21** Stay connected for updates, news and contests by following on Facebook and Twitter.